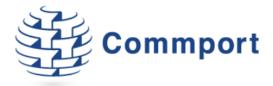

# **Commport FTP Client Set-up**

Instructions for downloading and installing the Commport FTP Client.

Version 1.4

Commport Communications International, inc. March 9, 2021

Commport Communications International, inc. | 5 Scanlon Court Aurora, Ontario | 905 727 6782 | www.commport.com

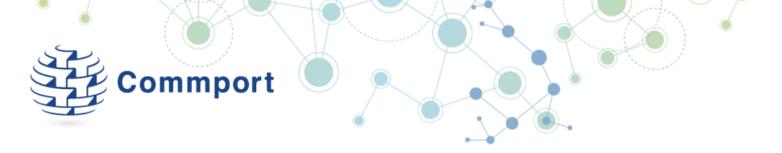

#### Minimum Requirements:

Operating System: Windows 8 or higher.

Available in 32 or 64 bit - .net framework 4.5 or higher.

# 1. Download from Commport Website:

#### http://www.commport.com/wp-content/uploads/2021/03/CommportFTPClient.zip

Click on the above link. This will ask you to Open or Save. Select 'Save' and save to your Desktop or desired location.

When the download is complete select 'Open'.

From Chrome you may see a message similar to this:

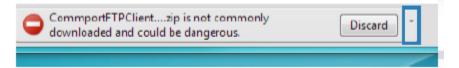

The arrow beside 'Discard' contains 'Discard' or 'Keep' option. Select 'Keep'. This will allow you to open the file. If you have any issues with downloading Commport FTP Client please call us at 1-800-565-2666 option 2, option 1.

#### 2. Extract the Zipped Files

Navigate to the location where you saved the .zip file and double click to open the zip file.

Extract All zipped files to a convenient location.

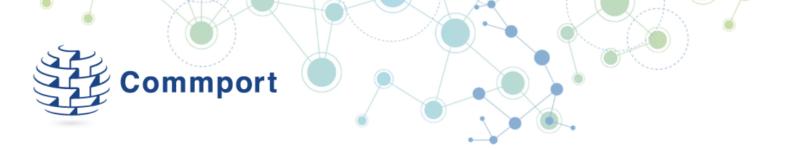

## 3. Installing Commport FTP Client

Go to the location on your computer where you extracted the ZIP files and double click **CommportFTPClientSetup.application** 

Once the installation wizard starts, click next to start the installation.

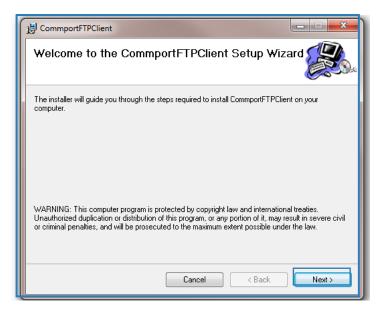

If you are running Windows 8, you may see a warning "Windows protected your PC".

Click "More info" and the click the Run Anyway button.

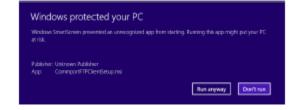

#### \*\*\*A Note about the Microsoft .NET Framework

The Microsoft .NET Framework is a foundation used by applications within the Windows environment. You may be asked to install the .NET framework as a part of installing CommportFTP.

You can access the download for the .NET Framework on the Microsoft website at:

http://www.microsoft.com/visualstudio/eng/downloads#d-net-45

CommportFTP requires .NET Framework version 3.5 or higher.

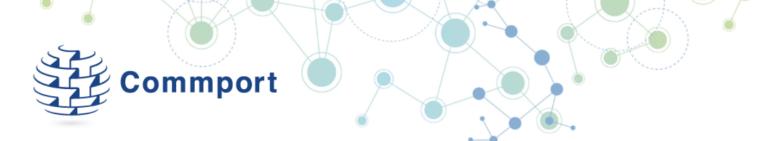

On the Select Installation folder page, install the programs onto the system drive. (It is recommended that you **do not** install the program under the "Program Files" folder).

Leave the default option of "Everyone" and Click "Next".

| B CommportFTPClient                                                                                          |                     |  |
|----------------------------------------------------------------------------------------------------|---------------------|--|
| Select Installation Folder                                                                                   |                     |  |
| The installer will install CommportFTPClient to the following folder.                                        |                     |  |
| To install in this folder, click "Next". To install to a different folder, enter it below or click "Browse". |                     |  |
| Eolder:<br>C:\CommportFTPClient\                                                                             | Browse<br>Disk Cost |  |
| Install CommportFTPClient for yourself, or for anyone who uses this computer:                                |                     |  |
| Everyone                                                                                                    |                     |  |
| ⊘ Just me                                                                                                    |                     |  |
| Cancel < Back                                                                                                | Next >              |  |

| 号 CommportFTPClient                                                   | _ <b></b>   |
|-----------------------------------------------------------------------|-------------|
| Confirm Installation                                                  |             |
| The installer is ready to install CommportFTPClient on your computer. |             |
| Click "Next" to start the installation.                               |             |
|                                                                       |             |
|                                                                       |             |
|                                                                       |             |
|                                                                       |             |
|                                                                       |             |
|                                                                       |             |
|                                                                       |             |
| Cancel < E                                                            | Back Next > |

Click Next to confirm and begin the installation.

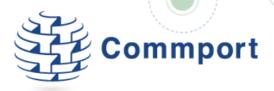

The Commport FTP Client will go through the installation process; if the User Account Control is enabled on your system, you may see a dialogue box like this one.

Click "Yes" to allow the following program from an unknown publisher to make changes to this computer.

| 😯 User Account Control                                                                                 |                                                                                               |  |
|----------------------------------------------------------------------------------------------------|-----------------------------------------------------------------------------------------------|--|
| Do you want to allow the following program from an unknown publisher to make changes to this computer? |                                                                                               |  |
| Program name:<br>Publisher:<br>File origin:                                                            | C:\Users\rossm.CO\CommportFTPClientSetup.msi<br><b>Unknown</b><br>Hard drive on this computer |  |
| Show details                                                                                           | Yes No                                                                                        |  |
|                                                                                                    | Change when these notifications appear                                                        |  |

| CommportFTPClient                                                                  | X            |  |
|------------------------------------------------------------------------------------|--------------|--|
| Installation Complete                                                              |              |  |
| CommportFTPClient has been successfully installed.                                 |              |  |
| Click "Close" to exit.                                                             |              |  |
|                                                                                    |              |  |
|                                                                                    |              |  |
|                                                                                    |              |  |
|                                                                                    |              |  |
|                                                                                    |              |  |
| Please use Windows Update to check for any critical updates to the .NET Framework. |              |  |
|                                                                                    |              |  |
| Cancel                                                                             | < Back Close |  |

The installation is now complete. Click Close.

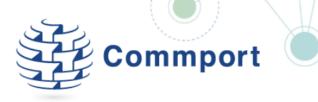

## 4. Configure the FTP Client Software

Click on the new desktop icon for CommportFTPClient

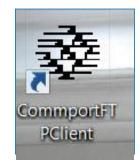

You should see the About CommportFTP Client screen.

This screen will be displayed briefly every time you launch the software.

Click "OK"

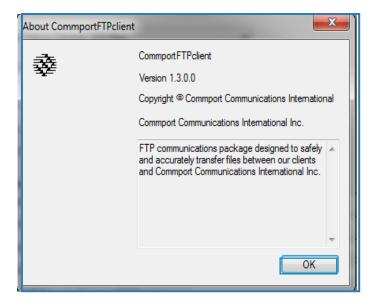

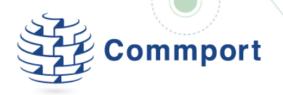

Configuration - 1 of 2

|                                                                                                    |     | Commport FTP Client Setup                                         | 2.5   |  |
|----------------------------------------------------------------------------------------------------|-----|-------------------------------------------------------------------|-------|--|
| Fill in the Username and Password that was supplied to you                                                                                                    |     | File                                                              |       |  |
| by your Commport Support Team.                                                                                                    |     | Connection Info                                                   |       |  |
|                                                                                                    |     | Usemame: Communication Pro                                        | tocol |  |
|                                                                                                    |     | Password   FTP                                                    |       |  |
|                                                                                                    |     | Password: Reveal Password                                         |       |  |
|                                                                                                    |     | Connect every 0 _ minutes Check for Inbound files on each connect |       |  |
| If you would like the application to run automatically, set                                                                                                    |     | Type of Files to Transmit: EDI Files                              |       |  |
| the option to a time that best suits your file traffic                                                                                                    |     |                                                                   |       |  |
| pattern.                                                                                                    |     | Refresh File Lists every 2 🚔 minutes                              |       |  |
| patterni                                                                                                    |     | FTP Settings                                                      |       |  |
| If you would like to run the application manually accept                                                                                                    |     | Commport URL:                                                     |       |  |
| the default setting of "0".                                                                                                    |     | Commport Upload Path //MailIN -                                   |       |  |
|                                                                                                    | - / | Commport Download Path: /{FTPUSERNAME}                            |       |  |
|                                                                                                    |     |                                                                   |       |  |
|                                                                                                    |     | Client Folders                                                    |       |  |
| From the "Types of Files to Transmit" option, Select EDI<br>or NON-EDI Files, depending upon the type of files that<br>you will be sending. If your files will be named with an<br>extension of .EDI, choose EDI files, otherwise for any |     | Outbound File Path: c:\commftp\out                                |       |  |
|                                                                                                    |     | Inbound File Path: c:\commftp\in                                  |       |  |
|                                                                                                    |     | Root Archive Path: c:\commftp\archive                             |       |  |
|                                                                                                    |     | Log File Path c:\commftp Vogs                                     |       |  |
|                                                                                                    |     | Staging/Out Path c:\CommportFTPClient\stageout                    |       |  |
| other extension or for no extension, choose non-EDI (flat)                                                                                                    |     | Staging In Path c:\CommportFTPClient\stagein                      |       |  |
| files.                                                                                                    |     |                                                                   |       |  |
| EDI Files 🗸                                                                                                    |     | Cancel                                                            | •     |  |
|                                                                                                    |     |                                                                   |       |  |
| EDI Files                                                                                                    |     |                                                                   |       |  |
| non-EDI (Flat) Files                                                                                                    |     |                                                                   |       |  |

This setting refreshes the display. Set to a time that best coincides with the option that you chose above. (Automatic or manual functionality)

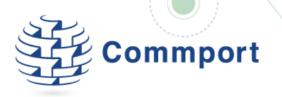

## Configuration - 2 of 2

|                                                                                            |     | Commport FTP Client Setup                                           |
|--------------------------------------------------------------------------------------------|-----|---------------------------------------------------------------------|
| Select the Commport URL provided to you                                                    |     | File                                                                |
| by the Commport Support Team.                                                              |     | Connection Info                                                     |
|                                                                                            |     | Usemame: Communication Protocol                                     |
| Itp commport.com                                                                           |     | Password: Reveal Password © FTP                                     |
| ftp.commport.com<br>ftp.commport.ca<br>CCIStageftp.commport.com<br>CCIProdftp.commport.com |     | Connect every 0 🔄 minutes 🖾 Check for Inbound files on each connect |
|                                                                                            |     | Type of Files to Transmit: EDI Files 🔹                              |
|                                                                                            |     | Refresh File Lists every 2 minutes                                  |
|                                                                                            |     | FTP Settings<br>Commport URL: ftp.commport.com                      |
| Enter the folder locations for the                                                         |     | Commport Upload Path //MailIN -                                     |
| Commport Upload and Download                                                               |     | Commport Download Path: //FTPUSERNAME}                              |
| Paths provided to you by the                                                               |     |                                                                     |
| Commport Support Team.                                                                     |     | Client Folders                                                      |
|                                                                                            |     | Outbound File Path: c:\commftp\out                                  |
|                                                                                            |     | Inbound File Path: c:\commftp\in                                    |
|                                                                                            |     | Root Archive Path: c:\commftp\archive                               |
| In the Client Folders section, you can Enter a                                             | /   | Log File Path c:\commftp\logs                                       |
| Folder location or you can Browse to a Folder.                                             | /   | Staging Out Path c:\CommportFTPClient\stageout                      |
| The Browse Option provides you with                                                        | /   | Staging In Path c:\CommportFTPClient\stagein                        |
| the ability to "Make New Folder".                                                          |     | Cancel Save                                                         |
| The <u>"Outbound File Path:"</u> is where you enter                                        | / [ |                                                                     |
| the folder location or browse to the folder                                                |     |                                                                     |
| where you put files that you want to                                                       | /   |                                                                     |
| upload/send to Commport.                                                                   |     |                                                                     |
|                                                                                            |     |                                                                     |
| The <u>"Inbound File Path:</u> " is where you can                                          |     |                                                                     |
| enter the folder location or browse to the                                                 |     |                                                                     |
| folder where you would receive files from                                                  |     |                                                                     |
| Commport.                                                                                  |     |                                                                     |

The <u>"Root Archive Path:"</u> is where the CommportFTP program will archive files that have been successfully uploaded and downloaded. You can enter the folder location or browse to the folder that you wish to use for archiving these files.

The <u>"Log File Path:</u>" is where the CommportFTP program creates detailed transaction logs. You can enter the folder location or browse to the folder you wish to use for your logs.

The <u>"Staging Out Path"</u> and the <u>"Staging In Path</u>" are both internal paths that the application will use for processing, Commoort recommends that you accept the defaults.

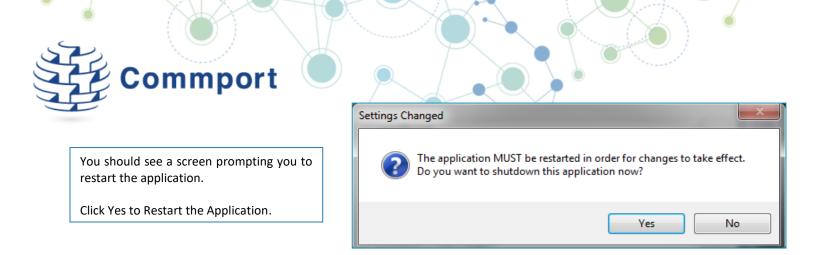

# 5. Using the CommportFTP Client Software

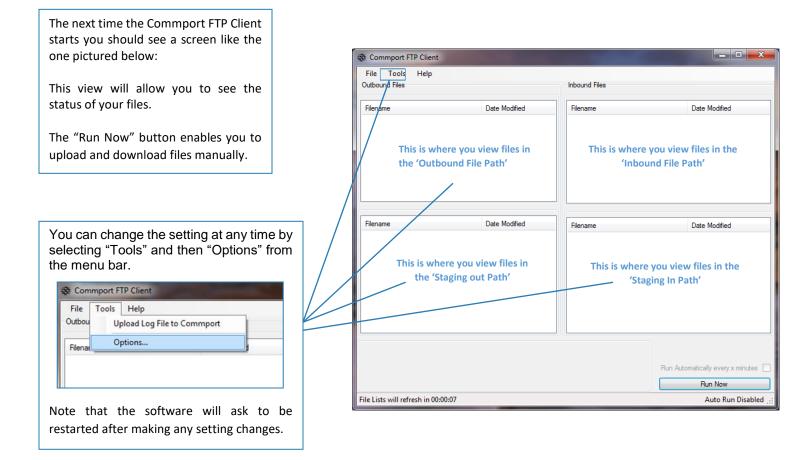

The application screen will allow you to see the status of your files.